## Create "manual enroll" groups using "group set"

Last Modified on 16/08/2020 6:18 pm HKT

1. Click "Groups" > "Create" > under Group Set "Manual Enroll".

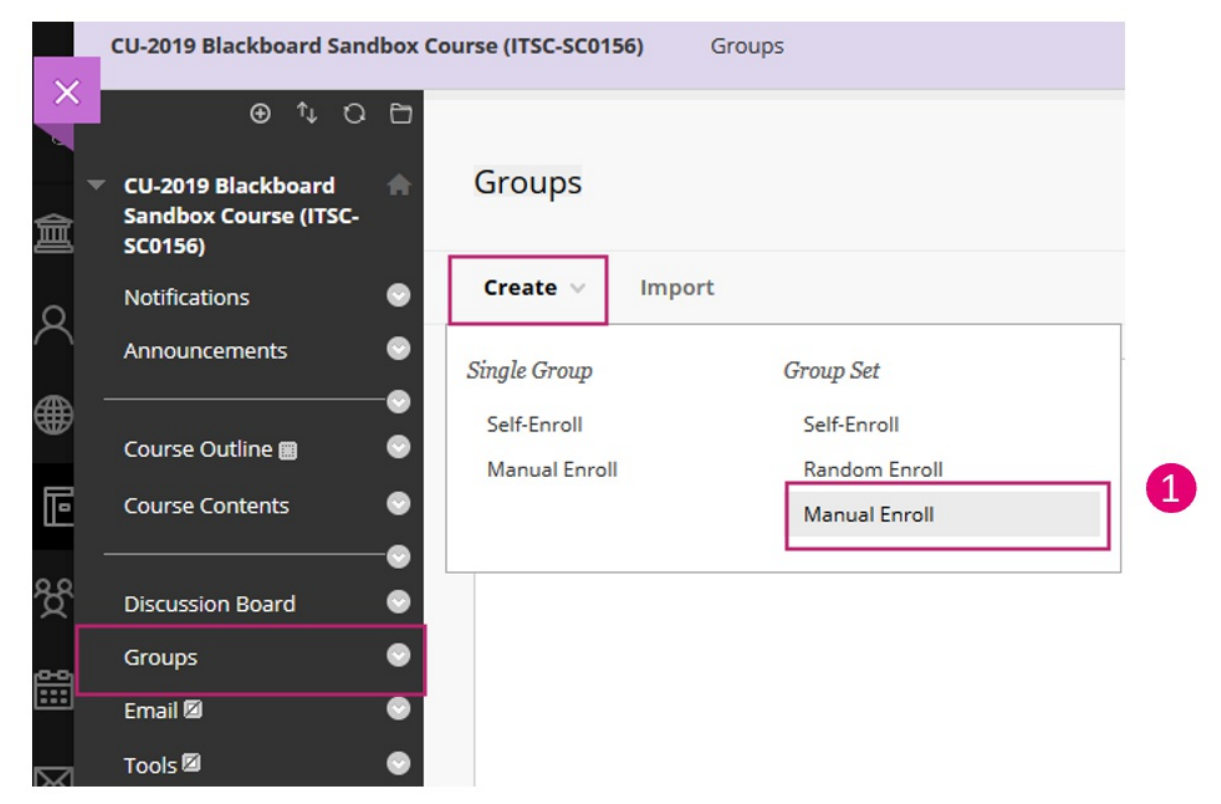

2. Fill in the group information (e.g. group set name, number of groups). Click on "Submit".

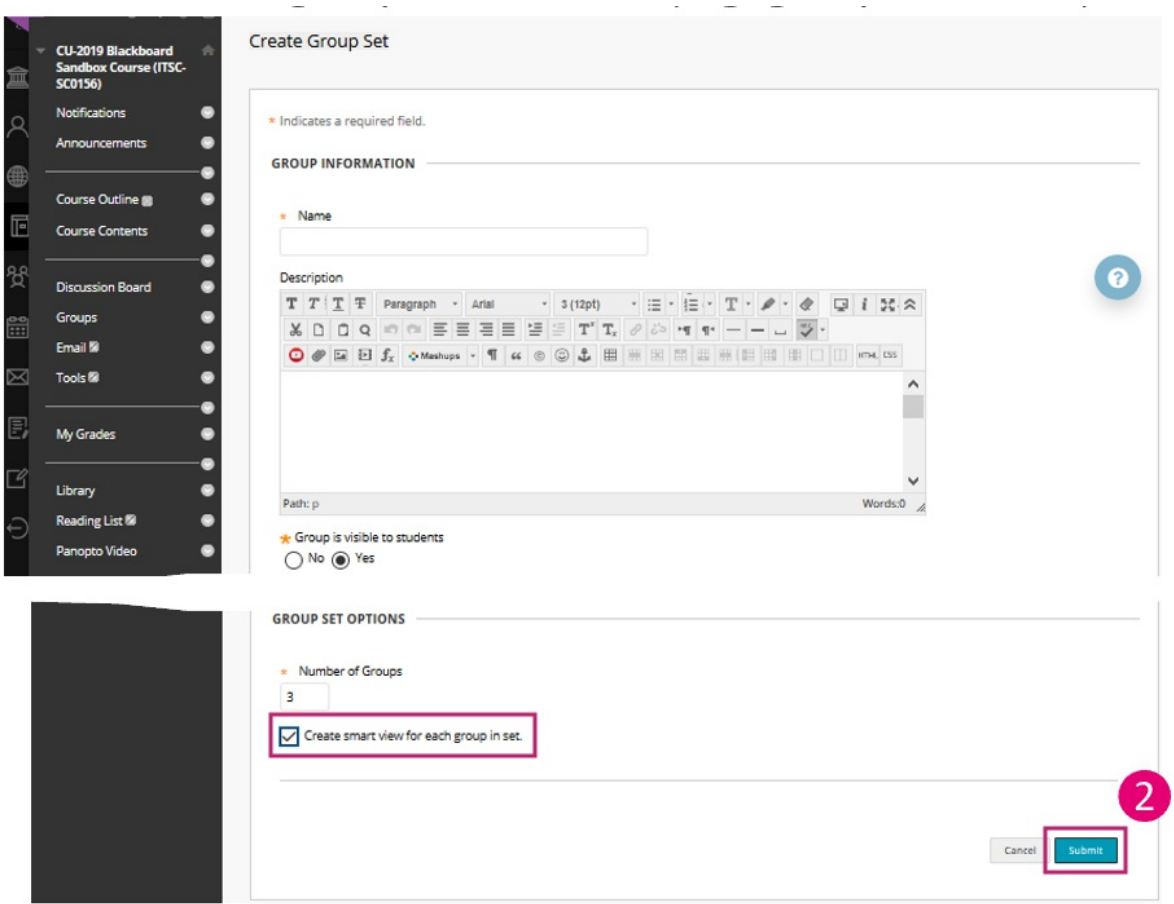

A smart view is a focused look at the Grade Center that shows only the columns that match a set of criteria. When the Grade Center includes a great number of students and columns, you can use smart views to quickly find data. *Blackboard Help: Smart Views* (https://help.blackboard.com/Learn/Instructor/Grade/Customize\_Grading\_Interface/Smart\_Views)

3. You can rename the groups here if needed. Click on "Submit".

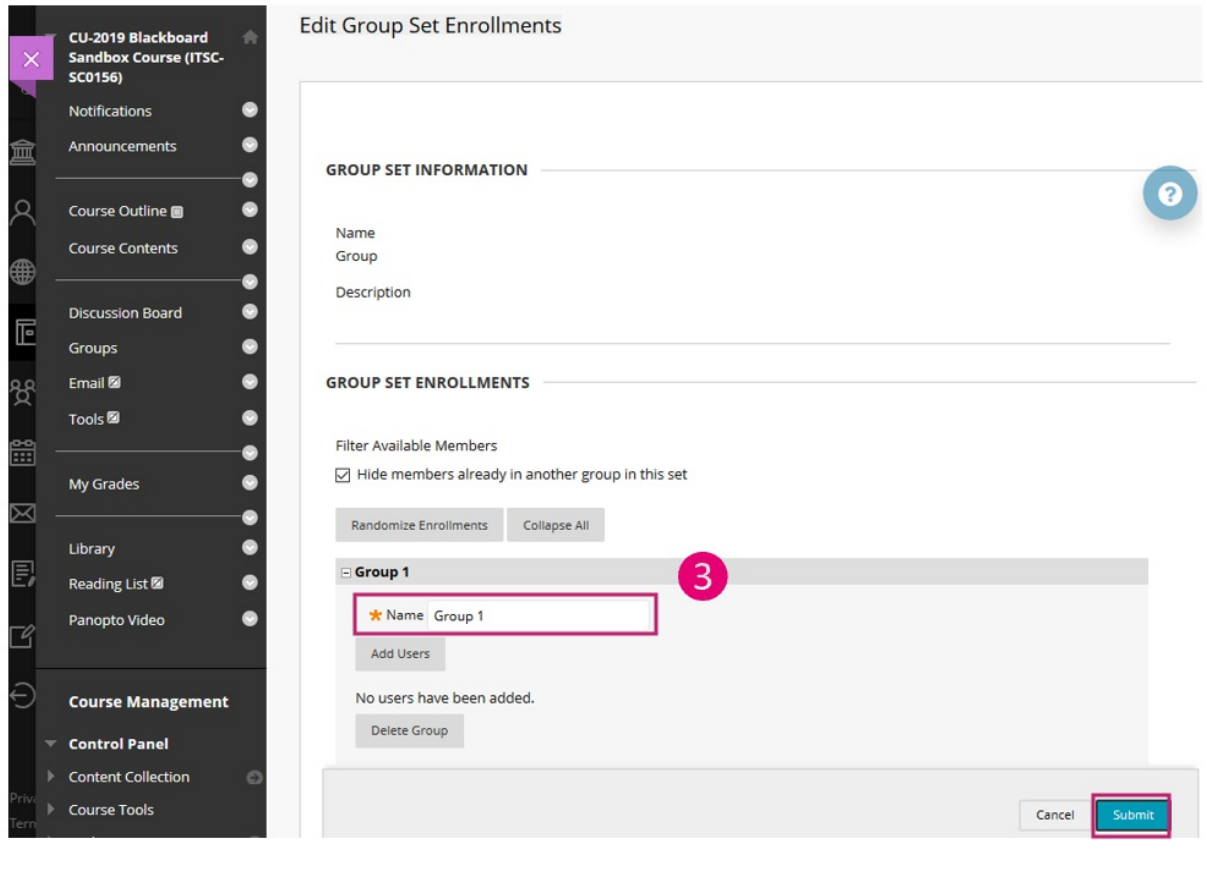